# **Package Contents**

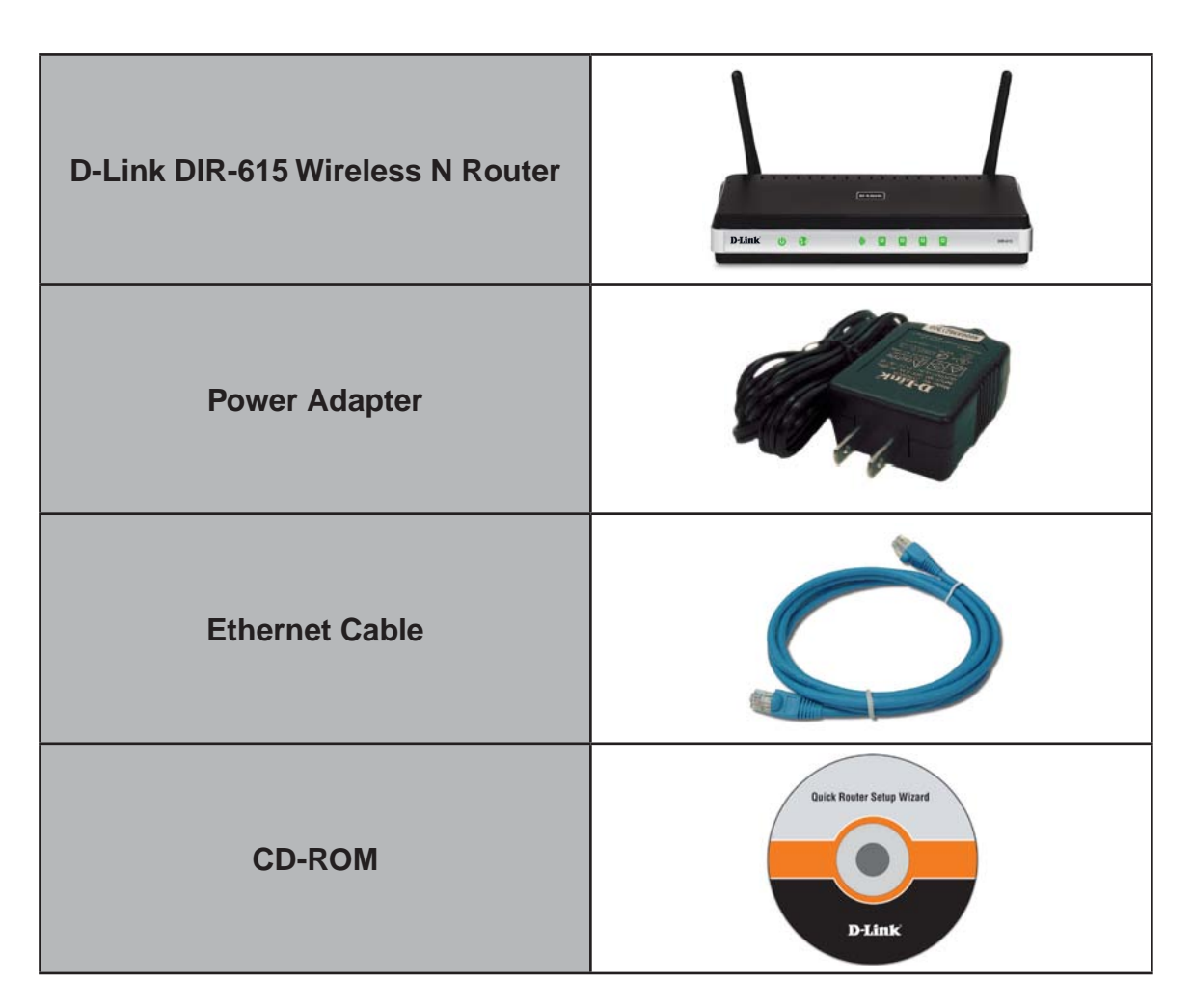

**Note:** Using a power supply with a different voltage rating than the one included with the DIR-615 will cause damage and void the warranty for this product.

## **System Requirements**

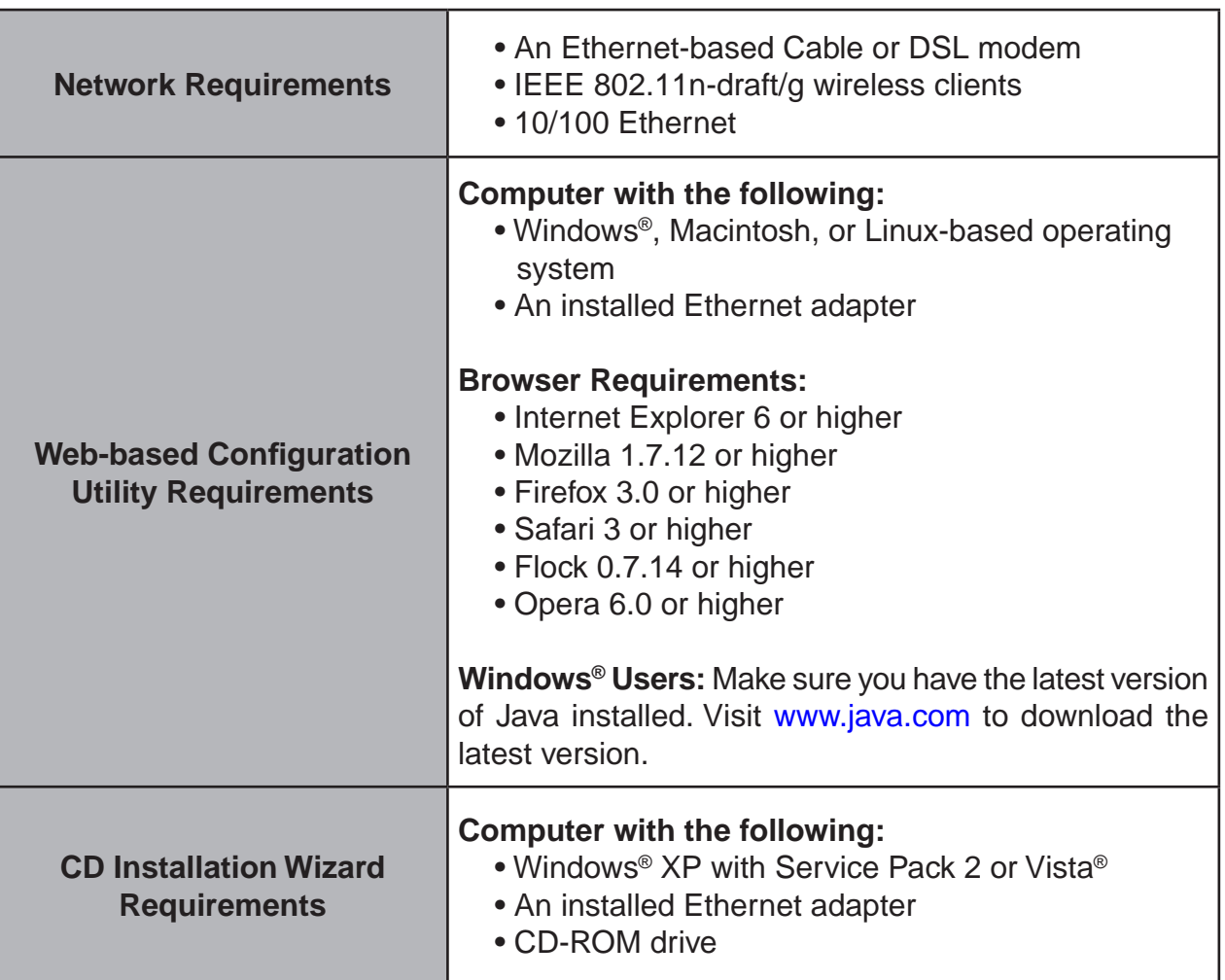

### **Features**

- **• Faster Wireless Networking** The DIR-615 provides up to 300Mbps\* wireless connection with other 802.11n wireless clients. This capability allows users to participate in real-time activities online, such as video streaming, online gaming, and real-time audio.
- **• Compatible with 802.11g Devices** The DIR-615 is still fully compatible with the IEEE 802.11g standard, so it can connect with existing 802.11g PCI, USB and Cardbus adapters.
- **• Advanced Firewall Features** The Web-based user interface displays a number of advanced network management features including:
	- **Content Filtering** Easily applied content filtering based on MAC Address, URL, and/or Domain Name.
	- **Filter Scheduling** These filters can be scheduled to be active on certain days or for a duration of hours or minutes.
	- **Secure Multiple/Concurrent Sessions** The DIR-615 can pass through VPN sessions. It supports multiple and concurrent IPSec and PPTP sessions, so users behind the DIR-615 can securely access corporate networks.
- **• User-friendly Setup Wizard** Through its easy-to-use Web-based user interface, the DIR-615 lets you control what information is accessible to those on the wireless network, whether from the Internet or from your company's server. Configure your router to your specific settings within minutes.

<sup>\*</sup> Maximum wireless signal rate derived from IEEE Standard 802.11g and Draft 802.11n specifications. Actual data throughput will vary. Network conditions and environmental factors, including volume of network traffic, building materials and construction, and network overhead, lower actual data throughput rate. Environmental conditions will adversely affect wireless signal range.

### **Hardware Overview Connections**

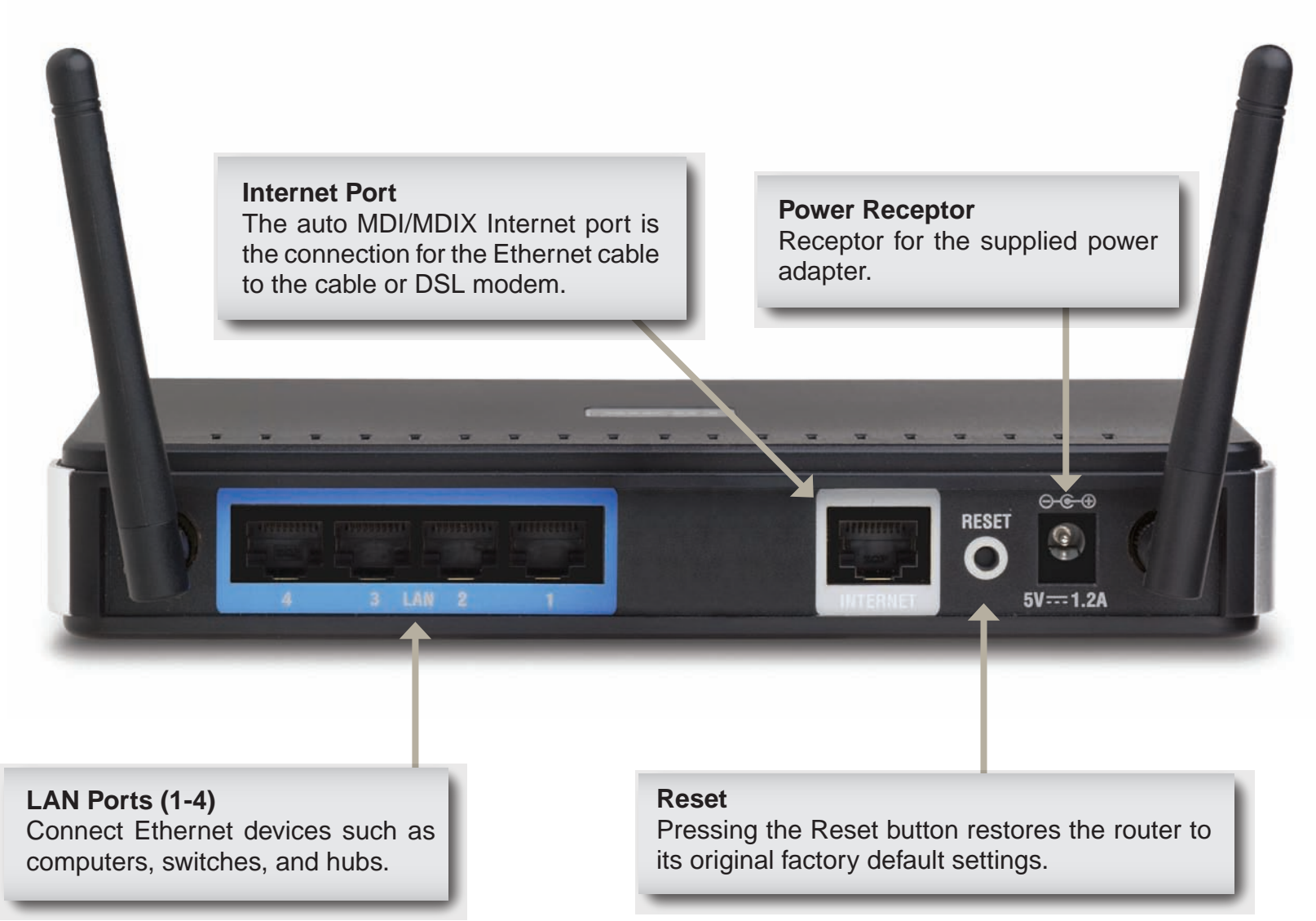

### **Hardware Overview LEDs**

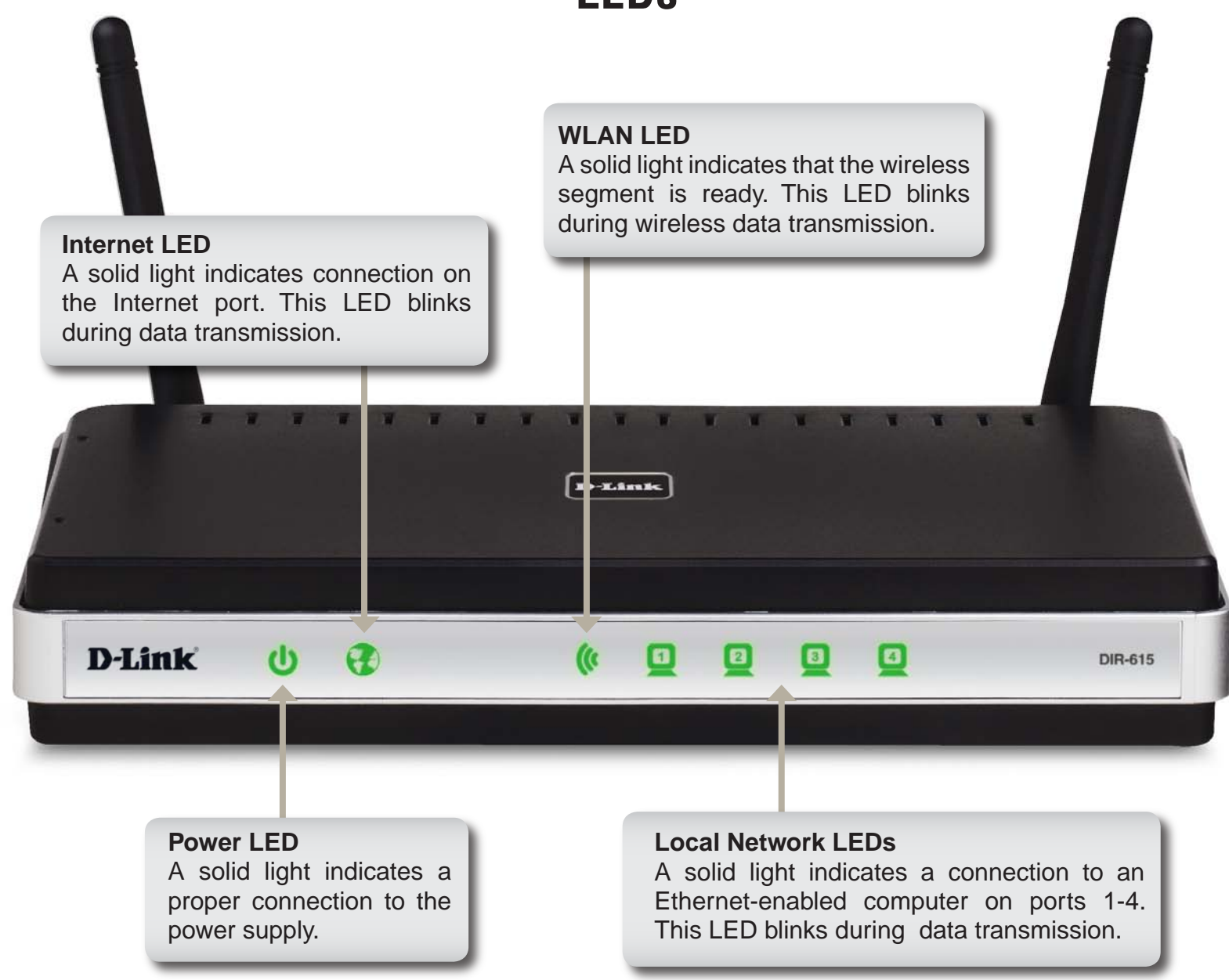

# **Installation**

This section will walk you through the installation process. Placement of the router is very important. Do not place the router in an enclosed area such as a closet, cabinet, or in the attic or garage.

### **Before you Begin**

- Please configure the router with the computer that was last connected directly to your modem.
- You can only use the Ethernet port on your modem. If you were using the USB connection before using the router, then you must turn off your modem, disconnect the USB cable and connect an Ethernet cable to the Internet port on the router, and then turn the modem back on. In some cases, you may need to call your ISP to change connection types (USB to Ethernet).
- If you have DSL and are connecting via PPPoE, make sure you disable or uninstall any PPPoE software such as WinPoet, Broadjump, or Enternet 300 from your computer or you will not be able to connect to the Internet.
- When running the Setup Wizard from the D-Link CD, make sure the computer you are running the CD from is connected to the Internet and online or the wizard will not work. If you have disconnected any hardware, re-connect your computer back to the modem and make sure you are online.

## **Wireless Installation Considerations**

The D-Link wireless router lets you access your network using a wireless connection from virtually anywhere within the operating range of your wireless network. Keep in mind, however, that the number, thickness and location of walls, ceilings, or other objects that the wireless signals must pass through, may limit the range. Typical ranges vary depending on the types of materials and background RF (radio frequency) noise in your home or business. The key to maximizing wireless range is to follow these basic guidelines:

- **1**. Keep the number of walls and ceilings between the D-Link router and other network devices to a minimum - each wall or ceiling can reduce your adapter's range from 3-90 feet (1-30 meters.) Position your devices so that the number of walls or ceilings is minimized.
- **2**. Be aware of the direct line between network devices. A wall that is 1.5 feet thick (.5 meters), at a 45-degree angle appears to be almost 3 feet (1 meter) thick. At a 2-degree angle it looks over 42 feet (14 meters) thick! Position devices so that the signal will travel straight through a wall or ceiling (instead of at an angle) for better reception.
- **3**. Building Materials make a difference. A solid metal door or aluminum studs may have a negative effect on range. Try to position access points, wireless routers, and computers so that the signal passes through drywall or open doorways. Materials and objects such as glass, steel, metal, walls with insulation, water (fish tanks), mirrors, file cabinets, brick, and concrete will degrade your wireless signal.
- **4**. Keep your product away (at least 3-6 feet or 1-2 meters) from electrical devices or appliances that generate RF noise.
- **5**. If you are using 2.4GHz cordless phones or X-10 (wireless products such as ceiling fans, lights, and home security systems), your wireless connection may degrade dramatically or drop completely. Make sure your 2.4GHz phone base is as far away from your wireless devices as possible. The base transmits a signal even if the phone in not in use.

### **Network Diagram**

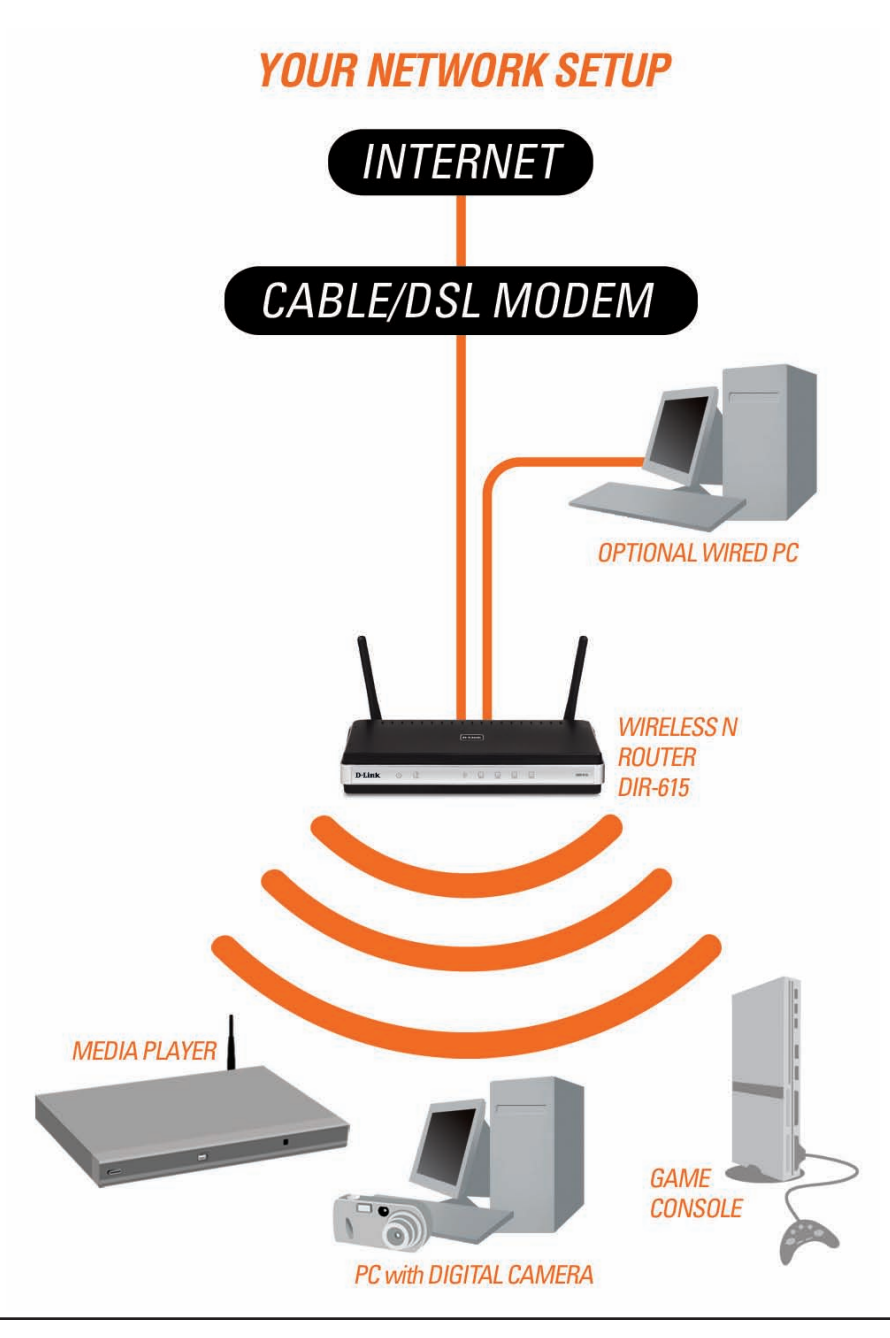

## **Connect to Cable/DSL/Satellite Modem**

If you are connecting the router to a cable/DSL/satellite modem, please follow the steps below:

- 1. Place the router in an open and central location. Do not plug the power adapter into the router.
- 2. Turn the power off on your modem. If there is no on/off switch, then unplug the modem's power adapter. Shut down your computer.
- 3. Unplug the Ethernet cable (that connects your computer to your modem) from your computer and place it into the Internet port on the router.
- 4. Plug an Ethernet cable into one of the four LAN ports on the router. Plug the other end into the Ethernet port on your computer.
- 5. Turn on or plug in your modem. Wait for the modem to boot (about 30 seconds).
- 6. Plug the power adapter to the router and connect to an outlet or power strip. Wait about 30 seconds for the router to boot.
- 7. Turn on your computer.
- 8. Verify the link lights on the router. The power light, Internet light, and the LAN light (the port that your computer is plugged into) should be lit. If not, make sure your computer, modem, and router are powered on and verify the cable connections are correct.
- 9. Skip to page 13 to configure your router.

## **Connect to Another Router**

If you are connecting the D-Link router to another router to use as a wireless access point and/or switch, you will have to do the following before connecting the router to your network:

- Disable UPnP™
- Disable DHCP
- Change the LAN IP address to an available address on your network. The LAN ports on the router cannot accept a DHCP address from your other router.

To connect to another router, please follow the steps below:

- 1. Plug the power into the router. Connect one of your computers to the router (LAN port) using an Ethernet cable. Make sure your IP address on the computer is 192.168.0.xxx (where xxx is between 2 and 254). Please see the **Networking Basics** section for more information. If you need to change the settings, write down your existing settings before making any changes. In most cases, your computer should be set to receive an IP address automatically in which case you will not have to do anything to your computer.
- 2. Open a web browser and enter **http://192.168.0.1** and press **Enter**. When the login window appears, set the user name to **Admin** and leave the password box empty. Click **Log In** to continue.
- 3. Click on **Advanced** and then click **Advanced Network**. Uncheck the Enable UPnP checkbox. Click **Save Settings** to continue.
- 4. Click **Setup** and then click **Network Settings**. Uncheck the Enable DHCP Server server checkbox. Click **Save Settings** to continue.
- 5. Under Router Settings, enter an available IP address and the subnet mask of your network. Click **Save Settings** to save your settings. Use this new IP address to access the configuration utility of the router in the future. Close the browser and change your computer's IP settings back to the original values as in Step 1.
- 6. Disconnect the Ethernet cable from the router and reconnect your computer to your network.
- 7. Connect an Ethernet cable in one of the LAN ports of the router and connect it to your other router. Do not plug anything into the Internet port of the D-Link router.
- 8. You may now use the other 3 LAN ports to connect other Ethernet devices and computers. To configure your wireless network, open a web browser and enter the IP address you assigned to the router. Refer to the **Configuration** and **Wireless Security** sections for more information on setting up your wireless network.

# **Getting Started**

The DIR-615 includes a Quick Router Setup Wizard CD. Follow the simple steps below to run the Setup Wizard to guide you quickly through the installation process. You may manually configure your router without the wizard. Refer to the next page to manually setup your router.

Insert the **Quick Router SetupWizard CD** in the CD-ROM drive. The step-by-step instructions that follow are shown in Windows® XP or Vista®. The steps and screens are similar for the other Windows® operating systems.

If the CD autorun function does not automatically start on your computer, go to **Start** > **Run**. In the run box type "**D:\DIR615.exe**" (where *D:* represents the drive letter of your CD-ROM drive).

When the autorun screen appears, click **Install Router** and follow the on-screen instructions.

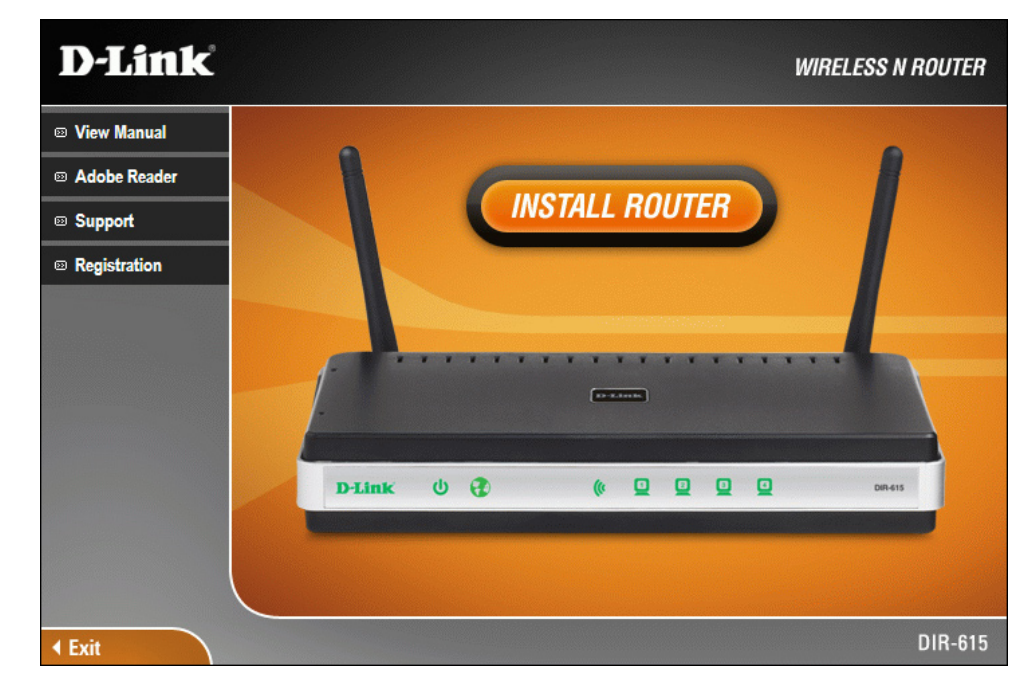

*Note: It is recommended to write down the login password on the provided CD holder.*

# **Configuration**

This section will show you how to configure your new D-Link wireless router using the web-based configuration utility.

### **Web-based Configuration Utility**

To access the configuration utility, open a web-browser such as Internet Explorer and enter the IP address of the router (192.168.0.1).

You may also connect using the NetBIOS name in the address bar (**http://dlinkrouter**).

Select **Admin** from the drop-down menu and then enter your password. Leave the password blank by default. Type in the graphical authentication code (if you cannot read it, click **Regenerate**). The graphical authentication will be disabled by default.

If you get a **Page Cannot be Displayed** error, please refer to the **Troubleshooting** section for assistance.

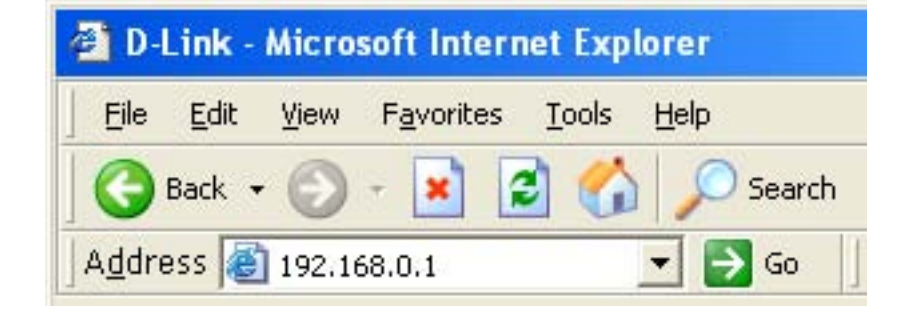

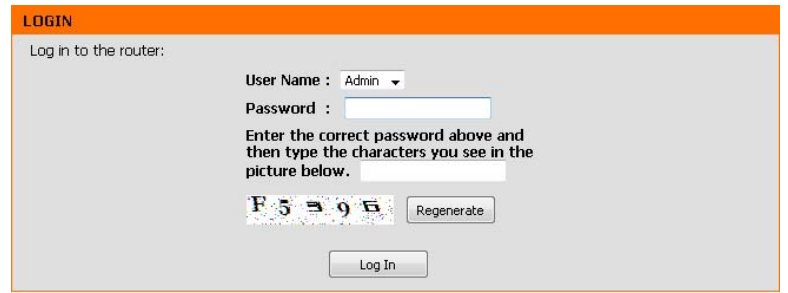

### **Internet Connection Setup Wizard**

Once logged into the web interface of the router, the **Setup > Internet** page will appear. Click the **Internet Connection Setup Wizard** button to quickly configure your router using the setup wizard.

If you want to enter your settings without running the wizard, click **Manual Internet Configuration Wizard** and skip to page 19.

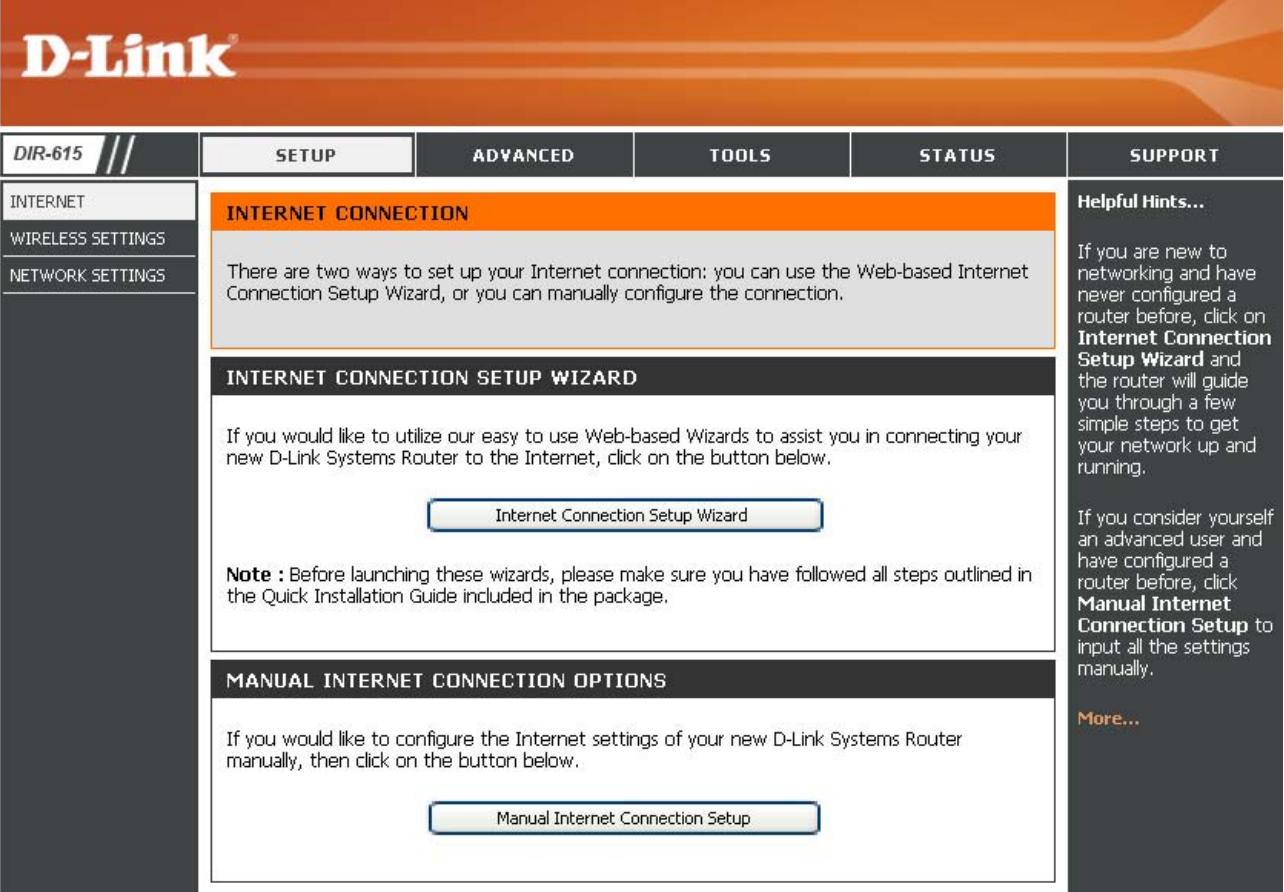

Click **Next** to continue.

### WELCOME TO THE D-LINK INTERNET CONNECTION SETUP WIZARD

This wizard will guide you through a step-by-step process to configure your new D-Link router and connect to the Internet.

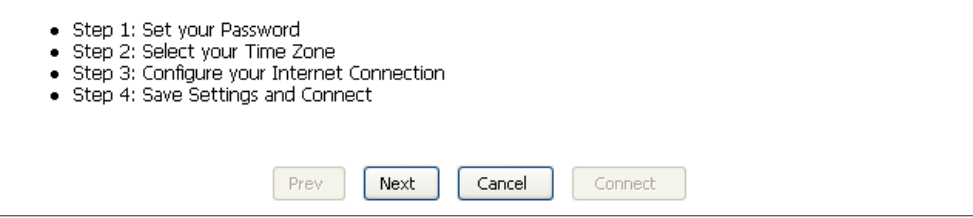

Create a new password and then click **Next** to continue.

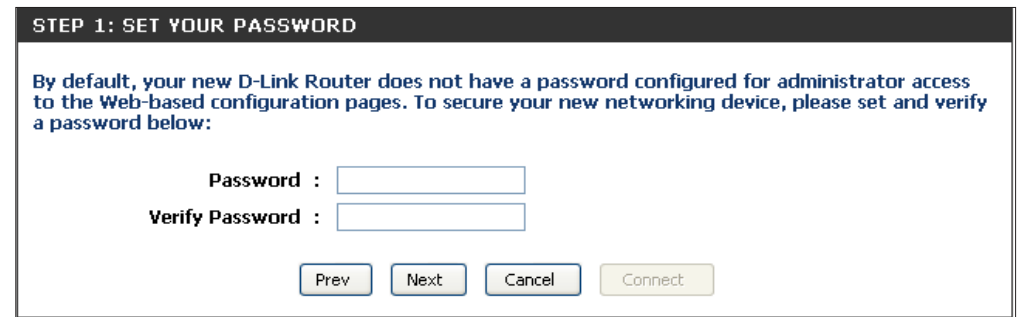

Select your time zone from the drop-down menu and then click **Next** to continue.

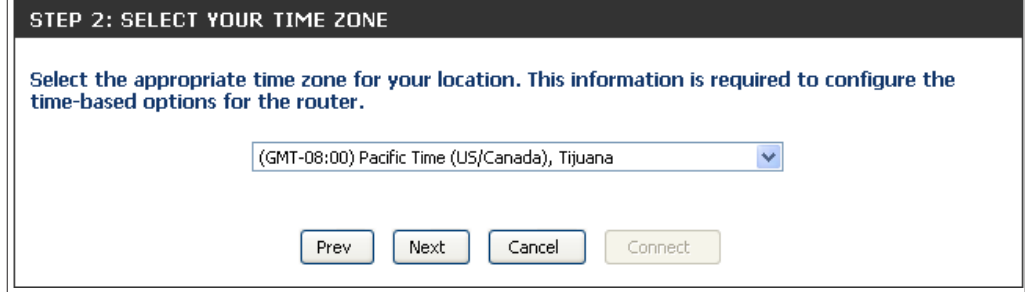

Select the type of Internet connection you use and then click **Next** to continue.

#### STEP 3: CONFIGURE YOUR INTERNET CONNECTION

Your Internet Connection could not be detected, please select your Internet Service Provider (ISP) from the list below. If your ISP is not listed; select the "Not Listed or Don't Know" option to manually configure your connection.

Not Listed or Don't Know

If your Internet Service Provider was not listed or you don't know who it is, please select the Internet connection type below:

#### **O DHCP Connection (Dynamic IP Address)**

Choose this if your Internet connection automatically provides you with an IP Address. Most Cable Modems use this type of connection.

#### O Username / Password Connection (PPPoE)

Choose this option if your Internet connection requires a username and password to get online. Most DSL modems use this type of connection.

#### O Username / Password Connection (PPTP)

Choose this option if your Internet connection requires a username and password to get online. Most DSL modems use this type of connection.

#### Username / Password Connection (L2TP)

Choose this option if your Internet connection requires a username and password to get online. Most DSL modems use this type of connection.

#### ◯ Static IP Address Connection

Choose this option if your Internet Setup Provider provided you with IP Address information that has to be manually configured.

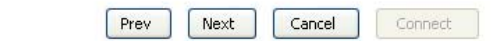

If you selected Dynamic, you may need to enter the MAC address of the computer that was last connected directly to your modem. If you are currently using that computer, click **Clone Your PC's MAC Address** and then click **Next** to continue.

The Host Name is optional but may be required by some ISPs. The default host name is the device name of the Router and may be changed.

#### DHCP CONNECTION (DYNAMIC IP ADDRESS)

To set up this connection, please make sure that you are connected to the D-Link Router with the PC that was originally connected to your broadband connection. If you are, then click the Clone MAC button to copy your computer's MAC Address to the D-Link Router. MAC Address: : 00:18:e7:6a:21:bf (optional) Clone Your PC's MAC Address Host Name: DIR-615 Note: You may also need to provide a Host Name. If you do not have or know this information, please contact your ISP. Prev Next Cancel Connect

D-Link DIR-615 User Manual 17

If you selected PPPoE, enter your PPPoE username and password. Click **Next** to continue.

Select **Static** if your ISP assigned you the IP address, subnet mask, gateway, and DNS server addresses.

**Note:** Make sure to remove your PPPoE software from your computer. The software is no longer needed and will not work through a router.

If you selected PPTP, enter your PPTP username and password. Click **Next** to continue.

#### SET USERNAME AND PASSWORD CONNECTION (PPPOE)

To set up this connection you will need to have a Username and Password from your Internet Service Provider. If you do not have this information, please contact your ISP.

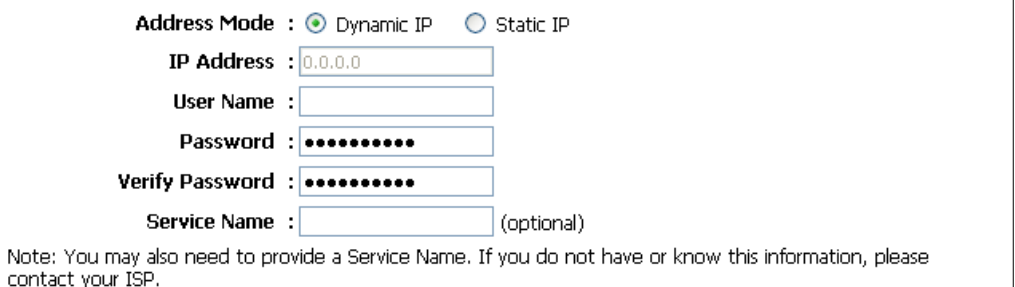

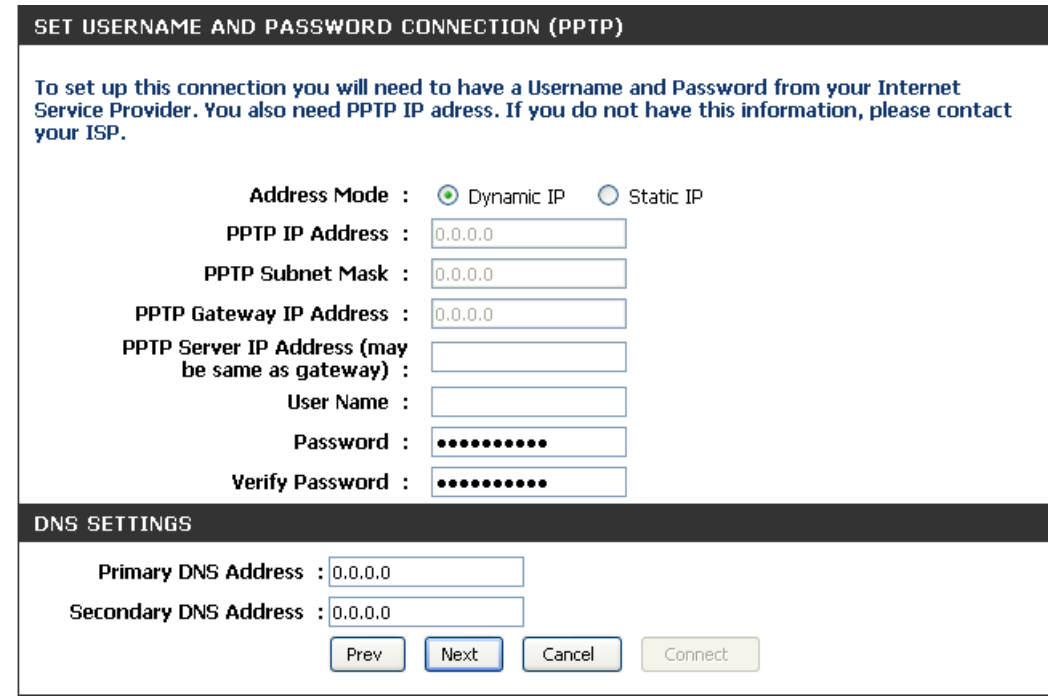

If you selected L2TP, enter your L2TP username and password. Click **Next** to continue.

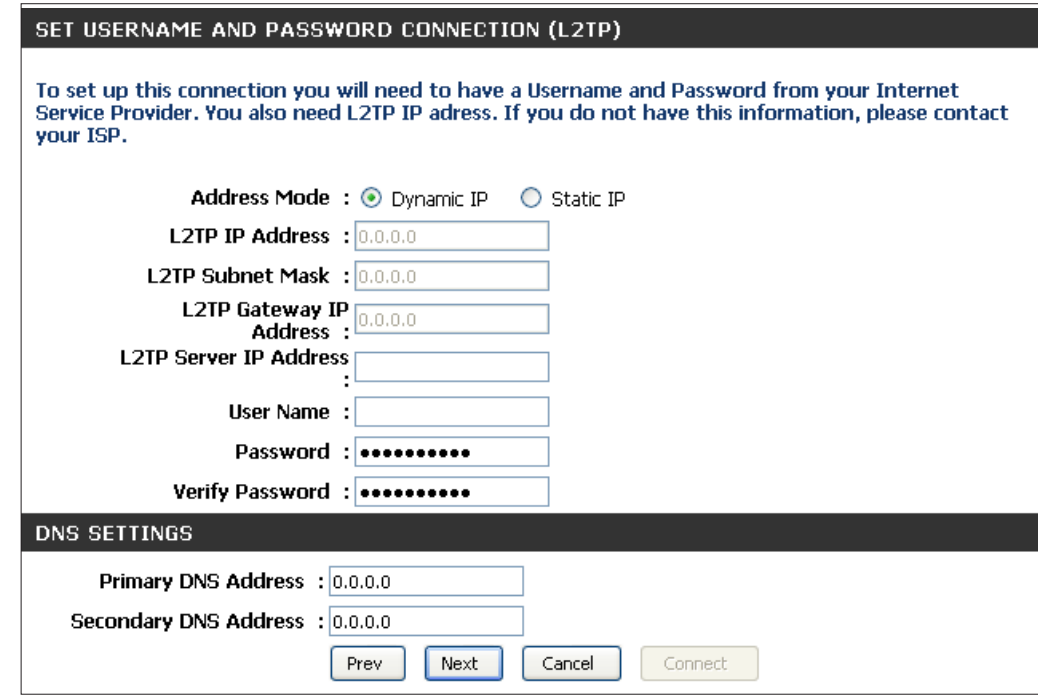

If you selected Static, enter your network settings supplied by your Internet provider. Click **Next** to continue.

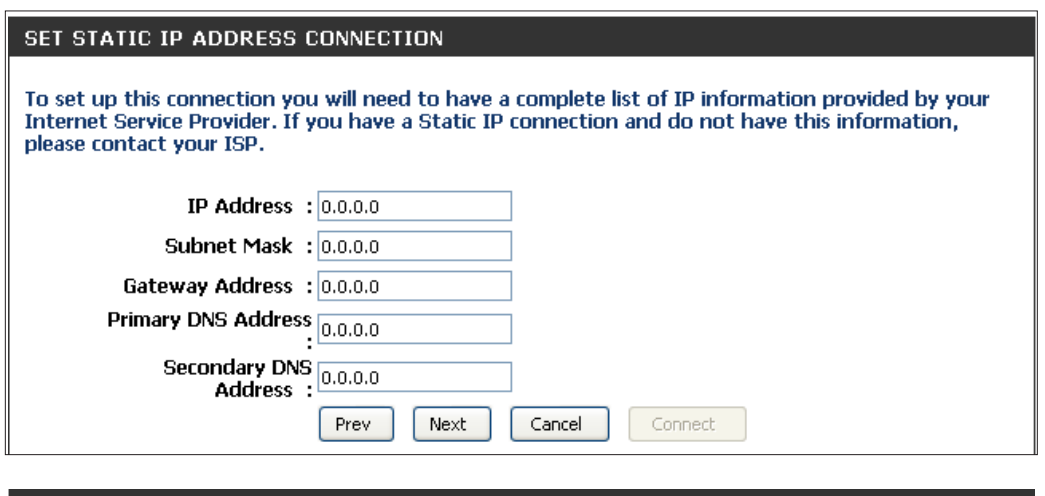

The Setup is now complete. Click the **Connect** to save your settings. Please allow 1-2 minutes to connect.

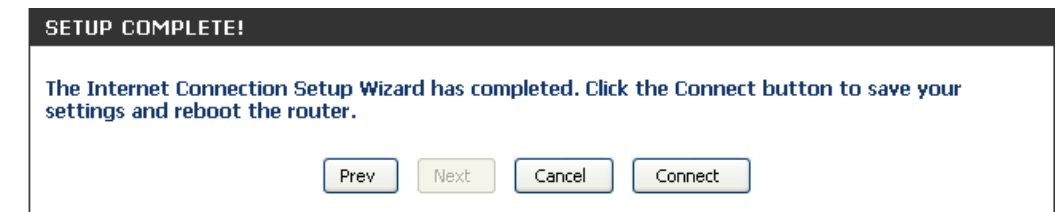

### **Manual Configuration Dynamic (Cable)**

If you opt to set up your Internet connection manually, you will be redirected to a WAN page that allows you to select your Internet type and enter the correct configuration parameters.

Select your Internet connection type using the "**My Internet Connection is"** drop-down menu.

Click the **Save Settings** button when you have configured the connection.

**My Internet** Select Dynamic IP (DHCP) to obtain IP Address information **Connection:** automatically from your ISP. Select this option if your ISP does not give you any IP numbers to use. This option is commonly used for cable modem services such as Comcast and Cox.

Enable Advanced Domain Name System (DNS) services enhances your Advanced Internet performance by getting you the information and web pages **DNS Service:** you are looking for faster and more reliably. In addition, it improves your overall Internet experience by correcting many common typo mistakes automatically, taking you where you intended to go and saving you valuable time.

> *Disclaimer: D-Link makes no warranty as to the availability, reliability, functionality and operation of the Advanced DNS service or its features.*

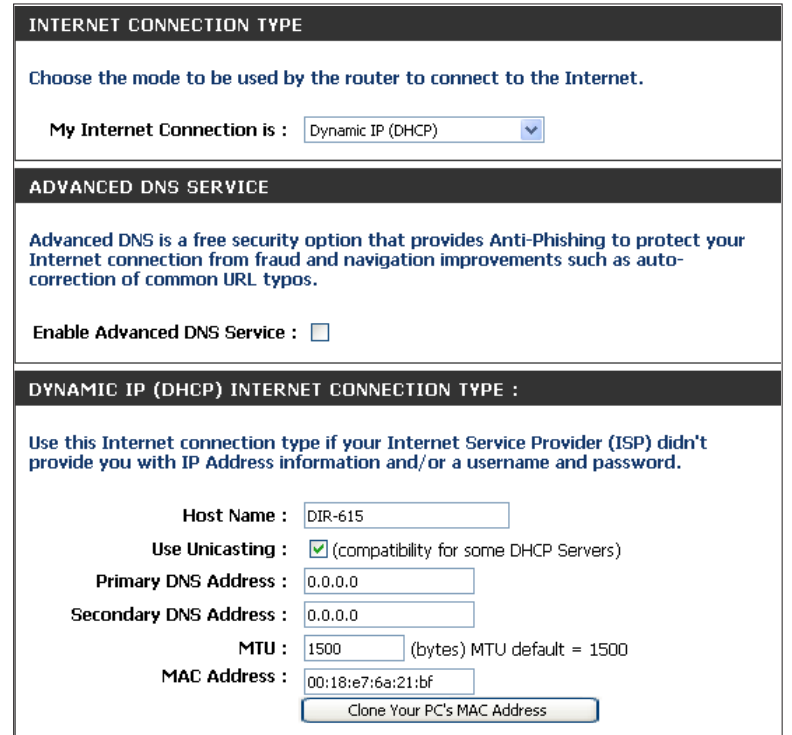

Host Name: The Host Name is optional but may be required by some ISPs. Leave blank if you are not sure.

Check the box if you are having problems obtaining an IP address from your ISP. **Use Unicasting:**

Primary/ Enter the Primary and secondary DNS server IP addresses assigned by your ISP. These addresses are usually obtained Secondary automatically from your ISP. Leave at 0.0.0.0 if you did not specifically receive these from your ISP. **DNS Server:**

- **MTU:** Maximum Transmission Unit you may need to change the MTU for optimal performance with your specific ISP. 1500 is the default MTU.
- **MAC Address:** The default MAC Address is set to the Internet port's physical interface MAC address on the Broadband Router. It is not recommended that you change the default MAC address unless required by your ISP. You can use the **Clone Your PC's MAC Address** button to replace the Internet port's MAC address with the MAC address of your Ethernet card.